# Intramural Sports Sign-ups

All intramural participants will be required to create an account on **imleagues.com**. IMleagues offers a live support option at the bottom of the page; please use this feature if you encounter any difficulties.

# To create an IMleagues account:

- 1. Go to www.imleagues.com
- 2. Click on "Create Account" in the upper right corner
- 3. Select Western Oregon University from the drop down menu
- 4. Complete all required fields; email address must be school issued wou.edu address (or mail.wou.edu)
- 5. Check your inbox for an email to activate your account; click on the link in the email
- 6. Follow the prompts to join **Western Oregon University**; click "View School" to see what sports are being offered

# Signing up a team as the team captain:

- 1. Go to www.imleagues.com and login
- 2. Click on Western Oregon University (near the top of the page)
- 3. Scroll down to see active and upcoming sports; click on the sport you would like to sign up for or would like more information on
- 4. Choose the desired league (i.e. Men's, Women's, Co-Rec) and division (i.e. Monday 9pm) you would like to play in
- 5. Click on the green "Register / Signup" button and select "Create Team"
- 6. Read the waiver/release and click "Accept" (at the bottom of the text box); the check box should auto-fill
- 7. Complete the required fields Team Name (must be appropriate), V Number, Auto-Accept Members, Team Status, and Phone Number. A team logo is not required; however, if used, the logo must be appropriate
- 8. Click on the blue "Create Team" button
- 9. Invite/add players to the team using the dashboard on the left side of the screen

#### Signing up on a team that has already been created:

- 1. Go to www.imleagues.com and login
- 2. Click on Western Oregon University (near the top of the page)
- 3. Scroll down to see the active sports; click on the sport you would like to sign up for
- 4. Choose the correct league and division that the team was created in
- 5. Click on the green "Register / Signup" button and select "Join Team" or scroll down, find the correct team, and click the green "Join Team" button next to the team name
- 6. Read the waiver/release and click "Accept" (at the bottom of the text box); the check box should auto-fill
- 7. Enter your V Number
- 8. Click on the blue "Submit" button

# Signing up as a Free Agent:

- 1. Go to www.imleagues.com and login
- 2. Click on Western Oregon University (near the top of the page)
- 3. Scroll down to see active and upcoming sports; click on the sport you would like to sign up for or would like more information on
- 4. Choose the desired league (i.e. Men's, Women's, Co-Rec) and division (i.e. Monday 9pm; if applicable) you would like to play in
- 5. Click on the green "Register / Signup" button and select "Free Agent"
- 6. Read the waiver/release and click "Accept" (at the bottom of the text box); the check box should auto-fill
- 7. Enter your V Number and Phone information
- 8. The "Additional Info About Yourself" section is optional; teams can see this info when looking at all of the available free agents
- 9. Click on the blue "Post Listing" button

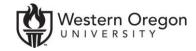